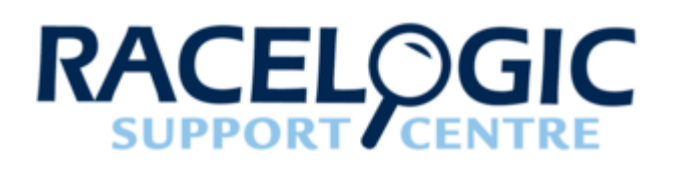

# LabSat 3 Wideband Remote Control (Telnet) User Guide

- [01 Remote Control Introduction](#page-1-0)
- [02 Remote Control Terminal Software](#page-2-0)
- [03 Remote Control Connecting to LabSat 3](#page-5-0)
- [04 Remote Control Commands](#page-7-0)

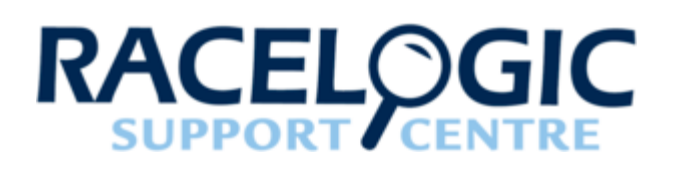

# 01 - Remote Control Introduction

<span id="page-1-0"></span>LabSat 3 is equipped with an Ethernet interface to allow remote control over a Local Area Network (LAN). Remote control is accomplished using simple text based commands through the Telnet protocol. For users wishing to control LabSat 3 using the C# programming language, an API is available which will further simplify connection and control. For details of the API and an example application using the API, please see separate API documentation.

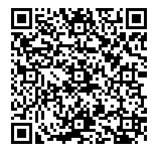

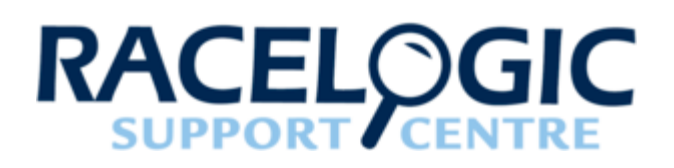

# 02 - Remote Control Terminal Software

<span id="page-2-0"></span>LabSat 3 can be remote accessed and controlled using most terminal software that supports a PORT 23 Telnet connection. Tera Term Pro is one example. Once connected, commands can be manually entered into a terminal program to remotely control LabSat 3. Commands are linked with the ':' character and are executed on reception of the carriage return character.

Tera term Pro V4.80 can be downloaded here:

**<http://en.sourceforge.jp/frs/redir.php?m=jaist&f=%2Fttssh2%2F59957%2Fteraterm-4.80.exe>**

To open a connection to LabSat 3 in Tera Term, select '**new connection**' and then enter '**labsatv3\_[serial number]**' into the Host box. Make sure that the Telnet radio button is checked. See the connection example below.

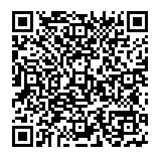

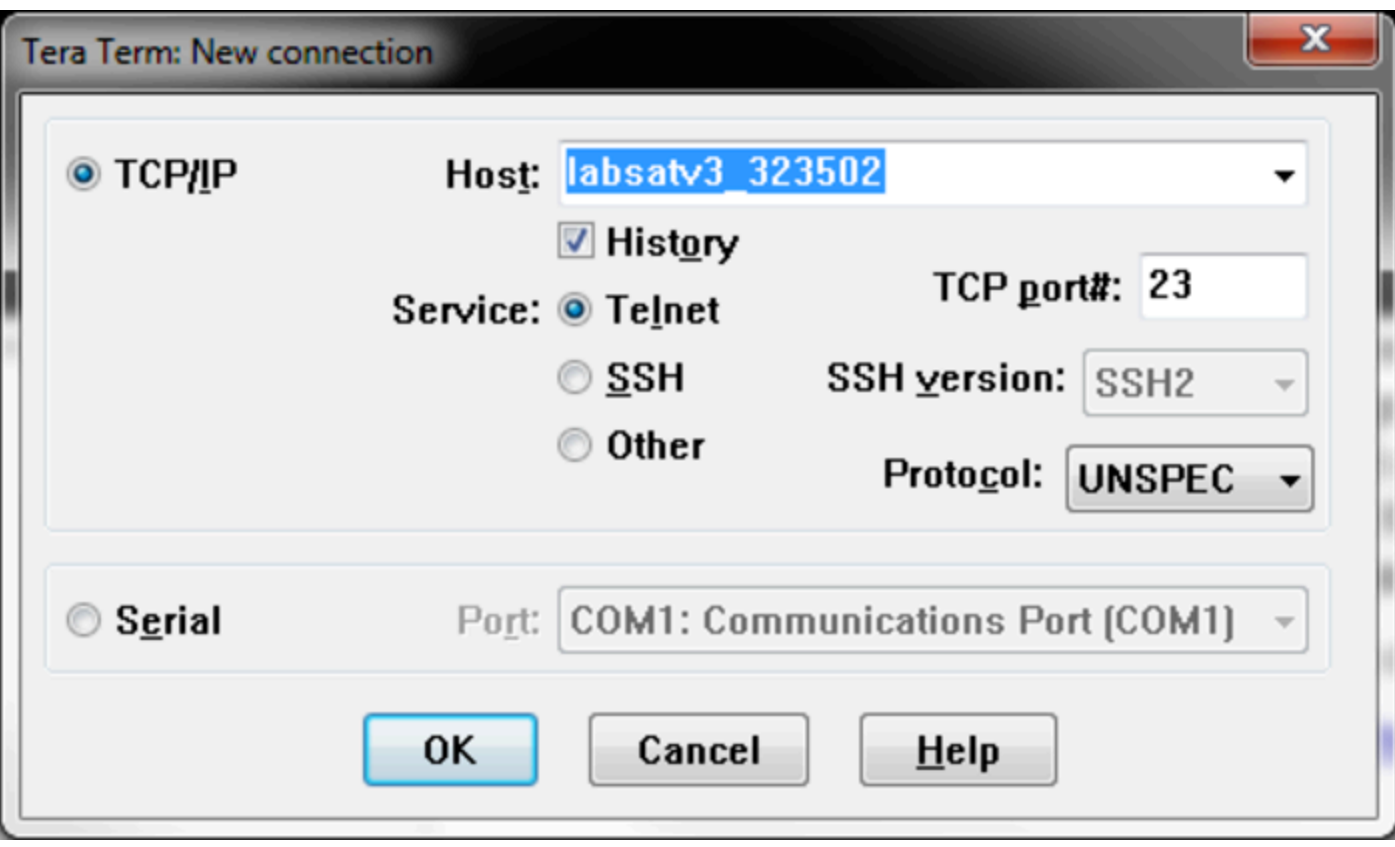

Click 'OK' to connect and if successful, a 'LABSATV3 >' prompt should be shown. Type 'help' and press [ENTER] to show available commands along with the firmware version.

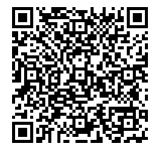

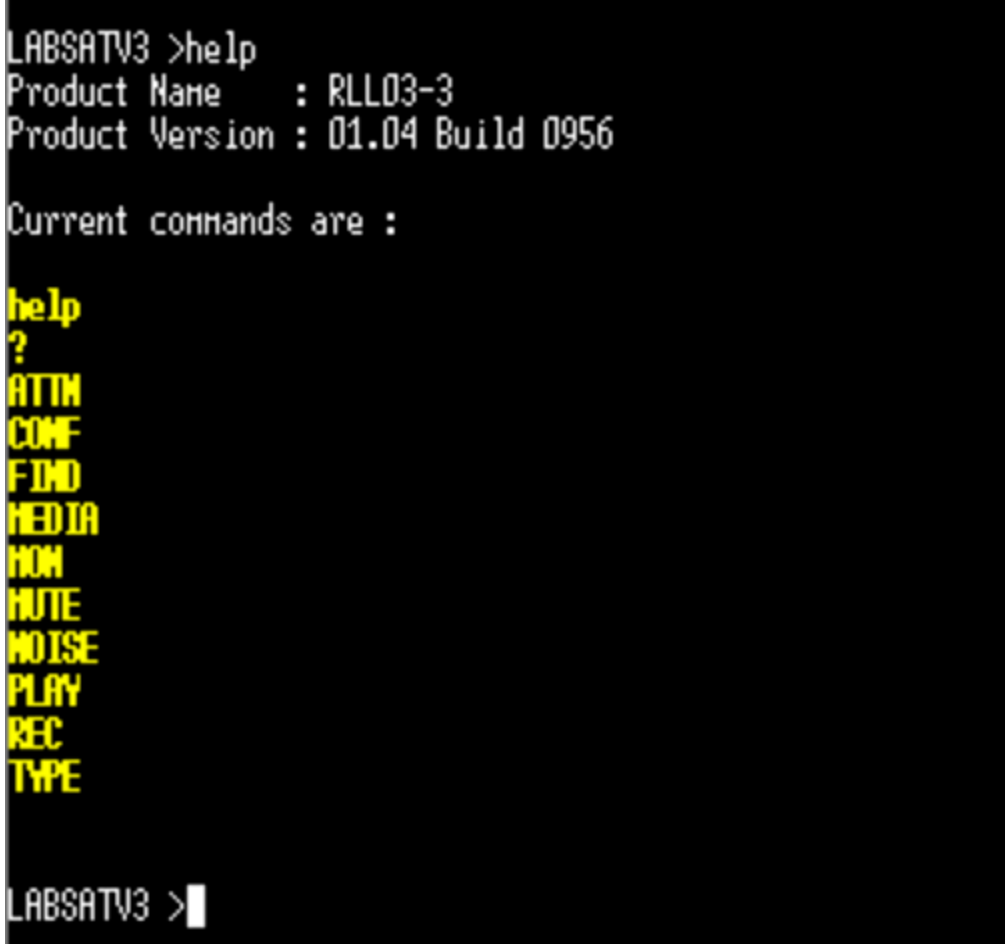

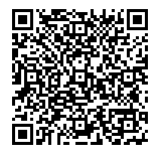

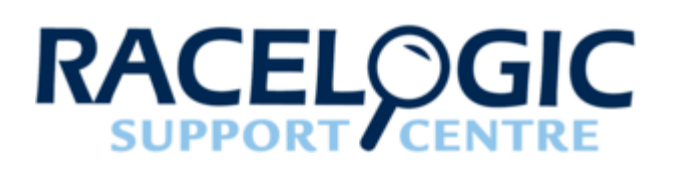

# 03 - Remote Control Connecting to LabSat 3

<span id="page-5-0"></span>LabSat 3 is connected to the network using a standard Ethernet cable plugged into the RJ45 'Ethernet' connector on the rear panel. LabSat 3 can operate with a fixed IP address or using the DHCP protocol where an IP address is automatically obtained from a network server. Contact your network administrator for advice on which is best for your application.

Network configuration options are accessed via the menu under SETUP.

#### **Setup**

- **LAN**
	- **DHCP –** Tick to select/deselect (When deselected manual options below are available)
	- **IP Address –** Allows IP Address to be set manually
	- **SUBNET MASK –** Allows SUBNET MASK to be set manually
	- **DEFAULT GATEWAY-** Allows DEFAULT GATEWAY to be set manually

After changing any network settings, it is necessary to power-cycle the LabSat 3 to re-connect to the network.

To check connection to LabSat 3 over your network, use the 'ping' command from windows command prompt along with labsatv3\_xxyyzz where xxyyzz is the serial number including any leading zeroes.

An example is shown below including the successful response from the LabSat 3.

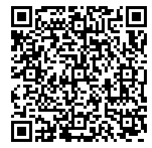

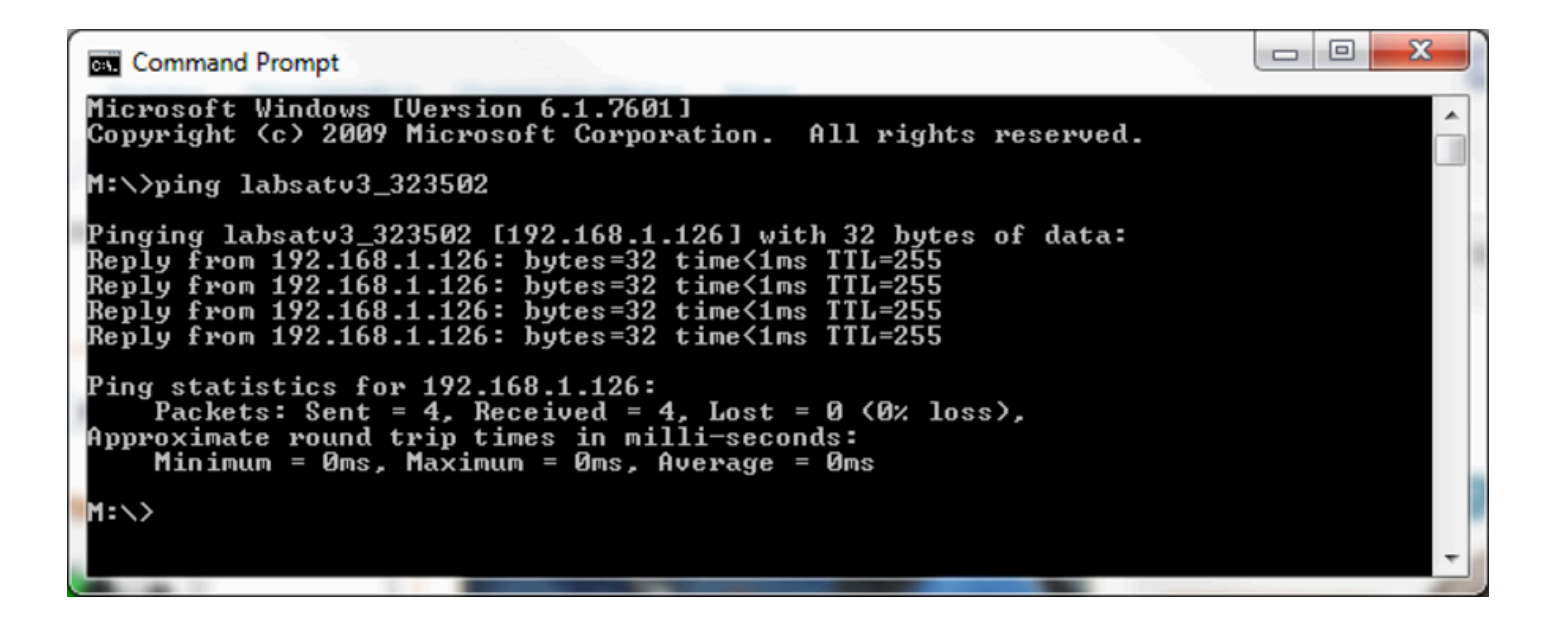

If you have a fixed IP address or know the DHCP assigned IP address, it is also possible to ping the IP address directly, for example - PING 192.168.1.126

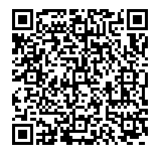

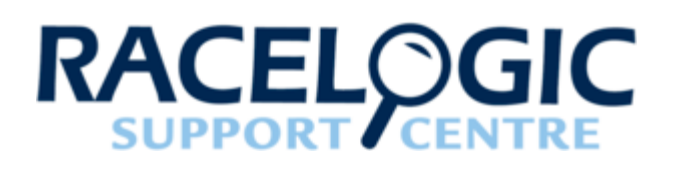

# 04 - Remote Control Commands

#### <span id="page-7-0"></span>Top Level Command Overview

See subsections for detailed explanation of each command.

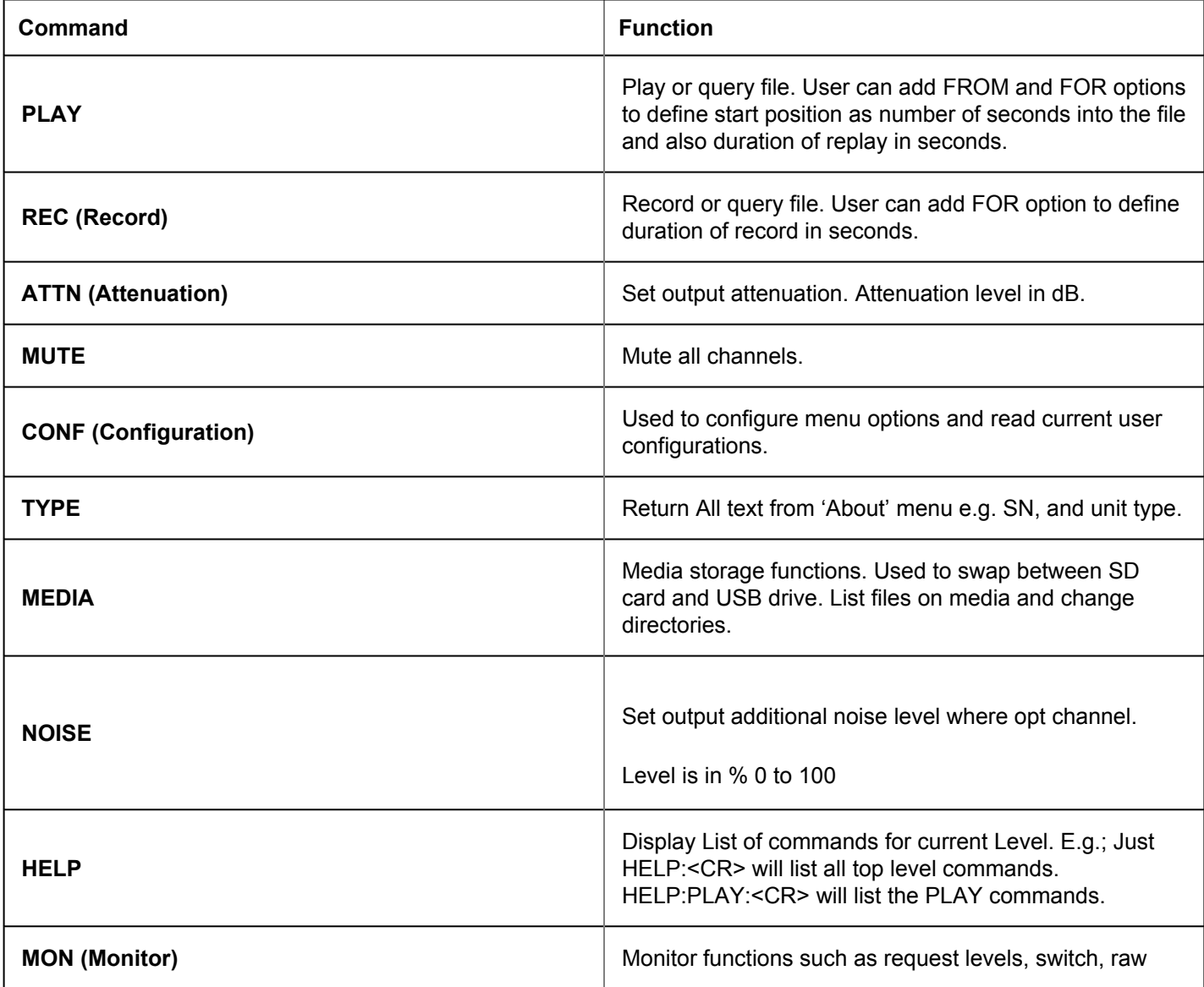

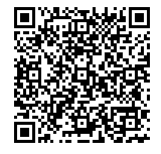

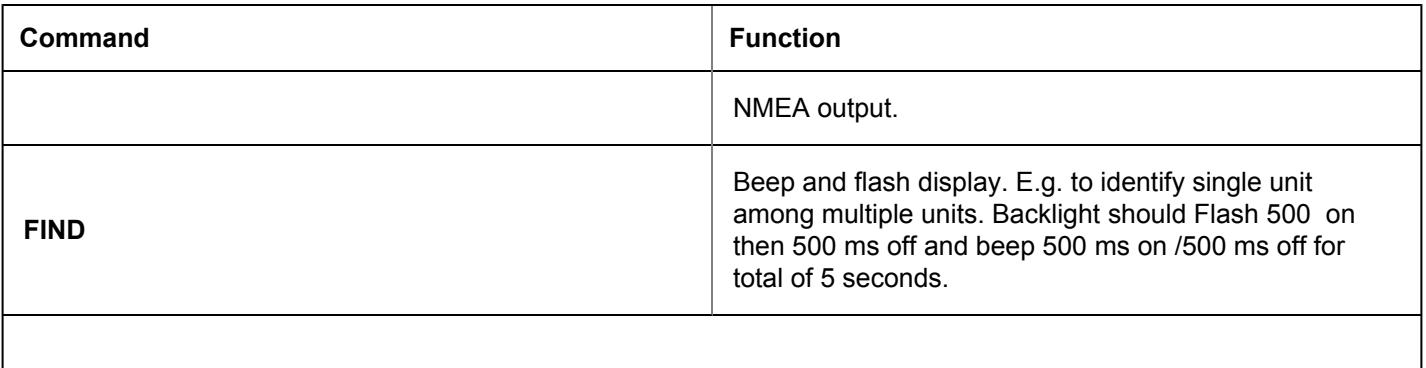

Note: For all commands except LIST, inserting a '?' character in place of a setting value will cause the unit to respond with the data. EG; PLAY:?<CR> will return <filename><CR> of current file if playing else ERR<CR>.

#### **Tip**

<CR> means carriage return which is the ASCII character 0x0D or char(13) but not the individual characters '<' 'C' 'R' '>'

If manually typing commands in a Telnet terminal, <CR> simply means pressing the ENTER key

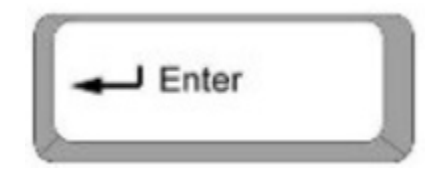

#### PLAY Commands

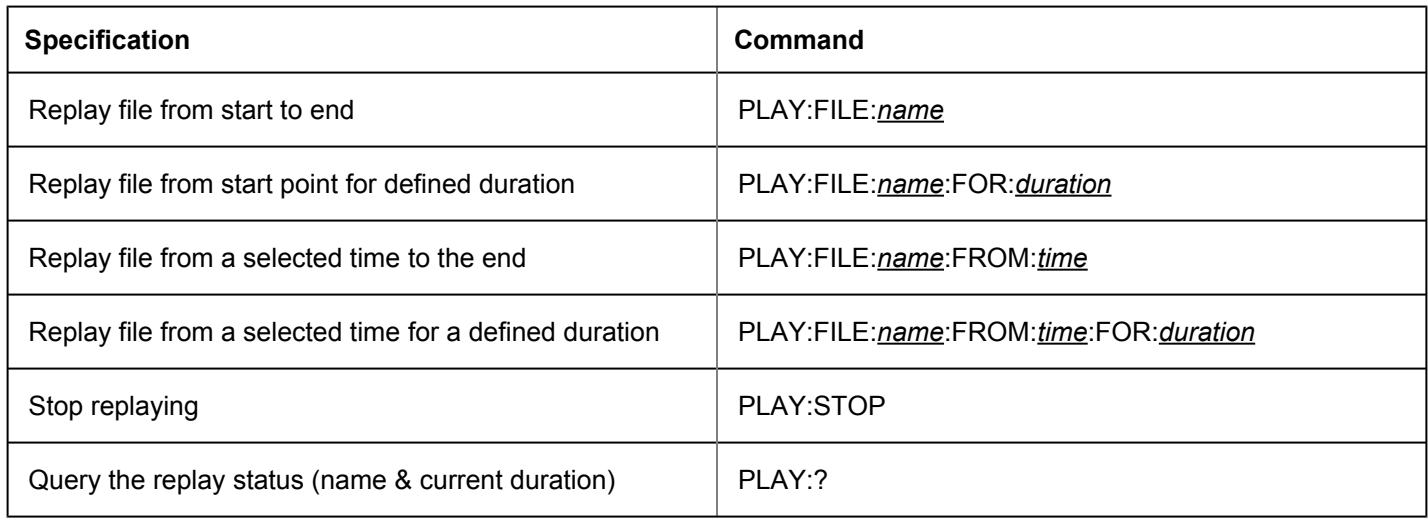

**Please note:** Time and Duration in the commands above should be entered in seconds format.

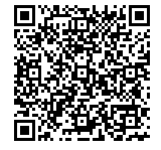

## REC Commands

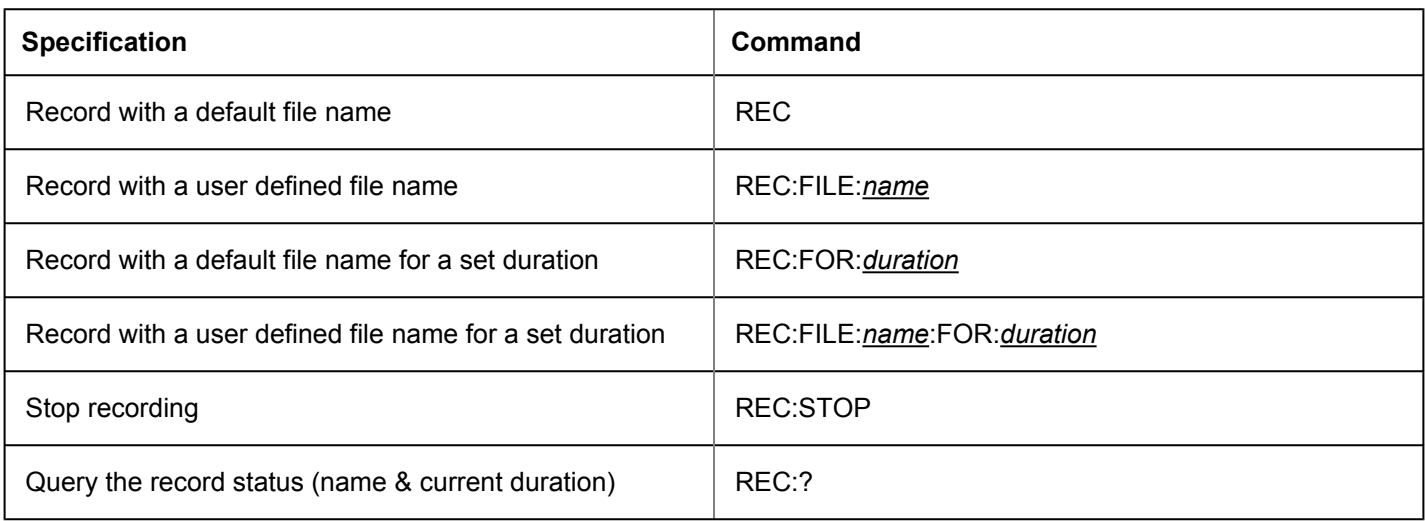

**Please note:** Duration in the commands above should be entered in seconds format.

## ATTN Command

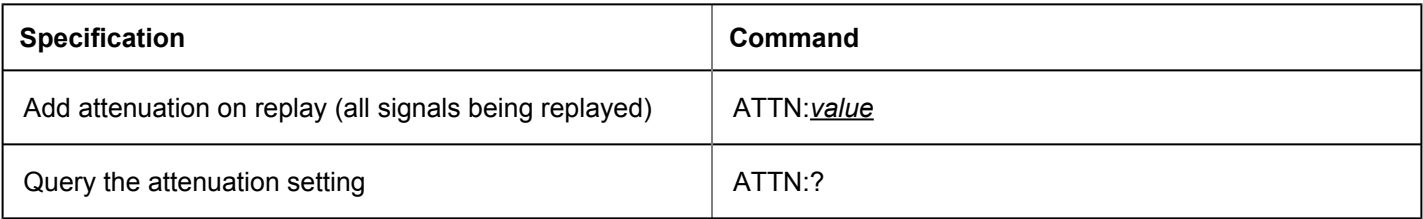

## MUTE Commands

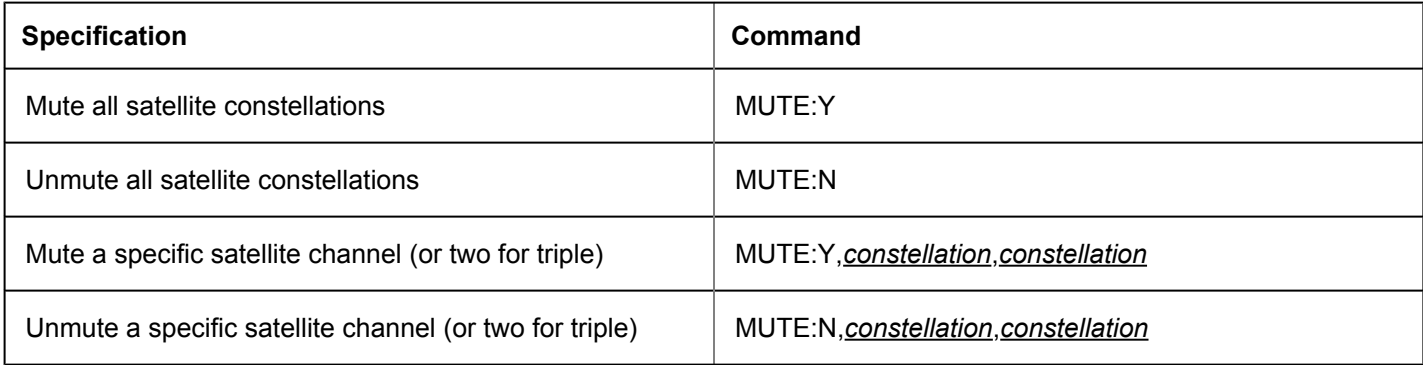

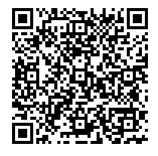

### MON Commands

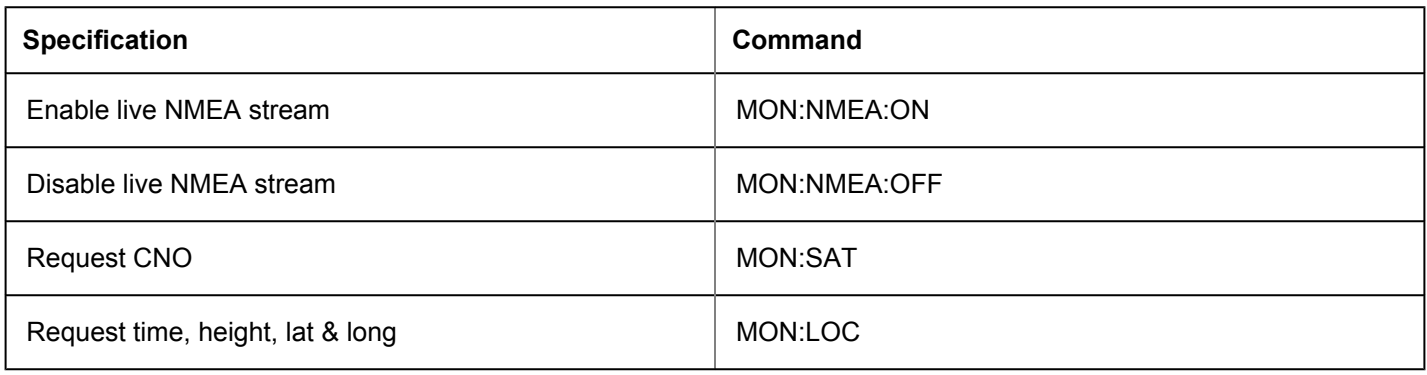

#### NOISE Command

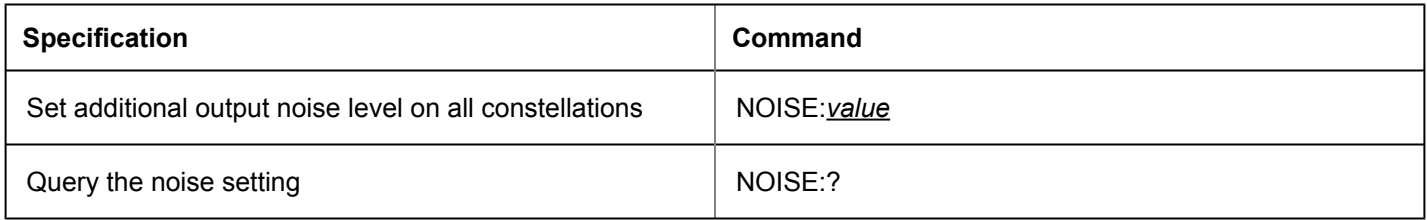

## CONF Commands

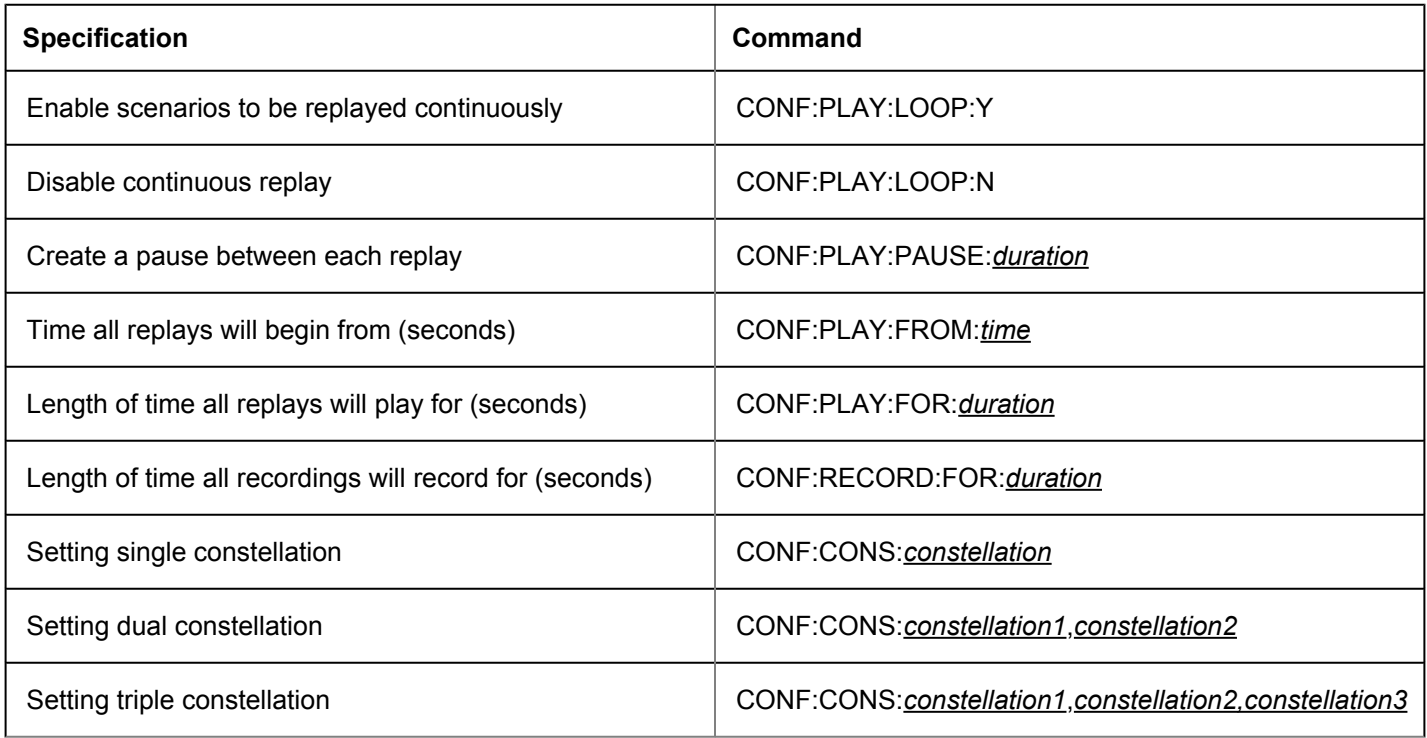

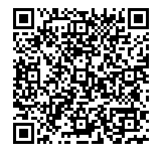

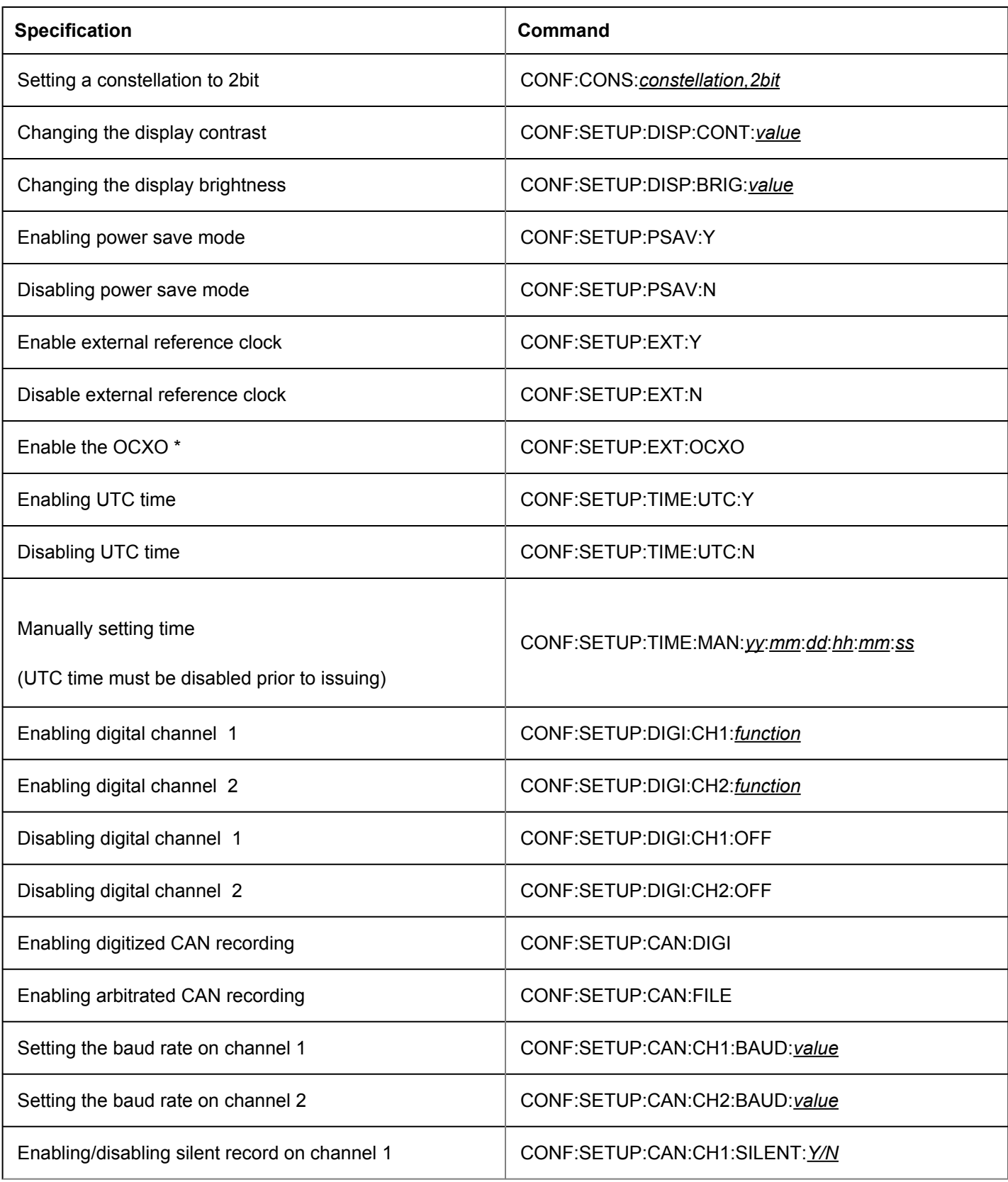

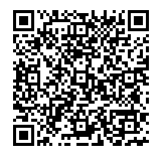

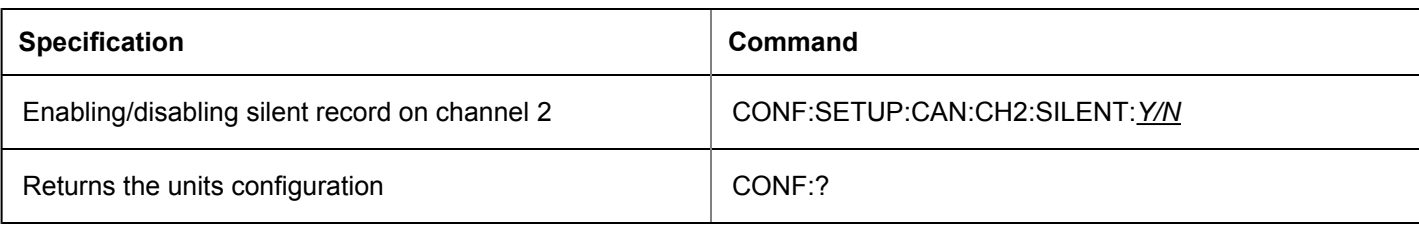

\*The LabSat 3 in use must be fitted with the OCXO feature for this function to be enabled

#### MEDIA Commands

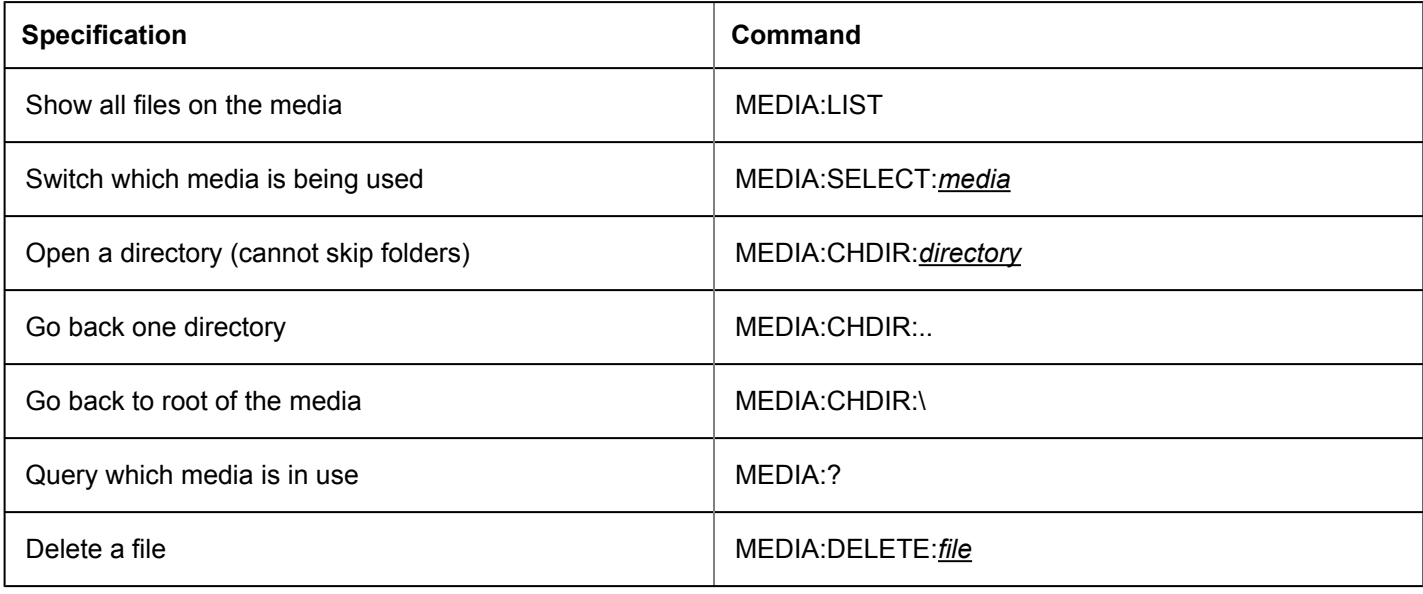

## HELP Command

The help keyword is used to display the currently available commands for each level of the tree.

For example, HELP<CR> will return:-

Product Name : RLL03-2

Product Version : 01.05 Build 1033

Current commands are:

help

?

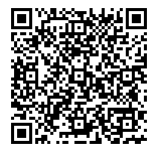

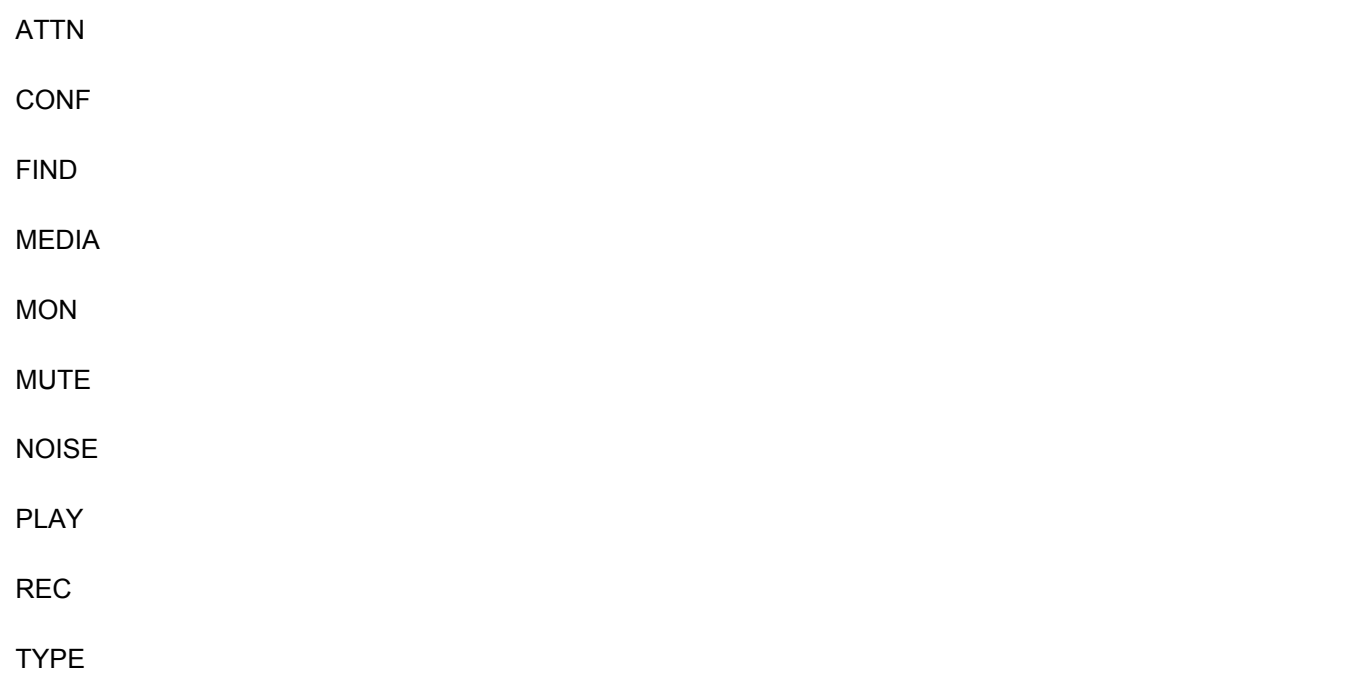

To find out what subcommands are available under the configuration (CONF), send HELP:CONF<CR> which will show:-

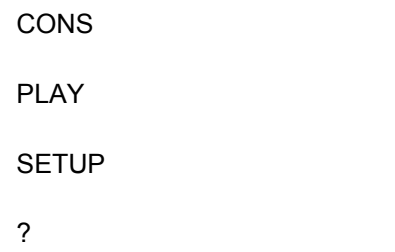

Then to list SETUP options, send HELP:CONF:SETUP<CR> which would give:-

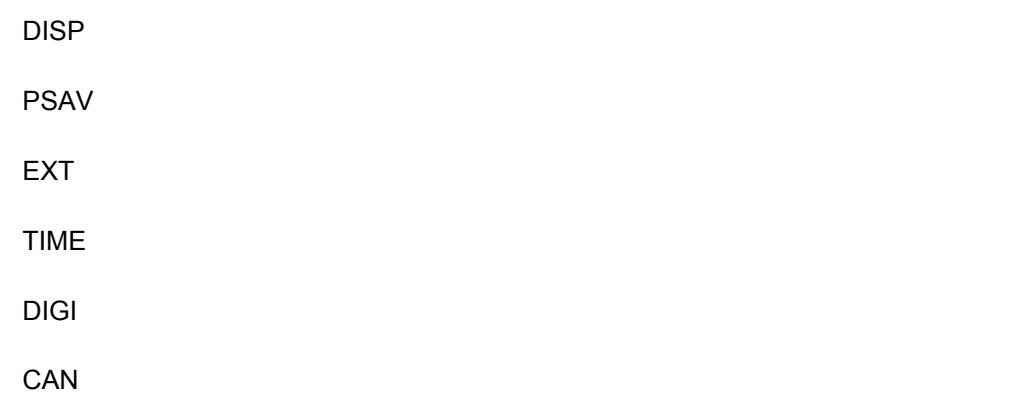

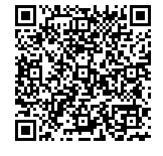